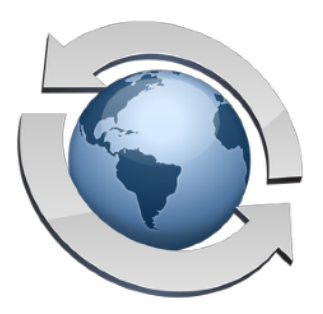

# Managing User Accounts

**Contents** 

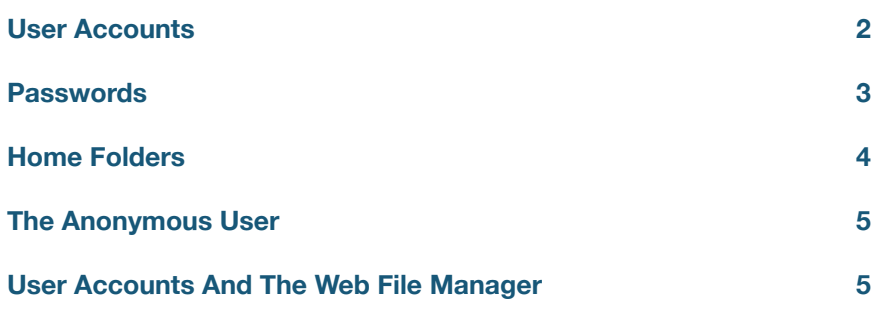

The basic operation of a file transfer server boils down to two key components: accepting connections over the network (including the Internet) and recognizing and managing each unique user. Providing the basic FTP service, and the networking required to support it, are covered in several other articles in this Rumpus package. Here, we'll focus on creating and maintaining the user accounts which will allow the server administrator to manage the various people who will transfer files to and from the server.

### <span id="page-1-0"></span>**User Accounts**

The FTP protocol requires that anyone who wishes to access the server log in by supplying a username and password in order to begin a session. In Rumpus, you will create one or more user accounts, each of which will have a unique username. It is easiest to think of a user account as the definition of a particular person who will be using your server.

To manage user accounts, access the "Server Setup" function in Rumpus and select "User Accounts". A list of the user accounts that have been created on your server will be shown. Select any account and click "Edit Account" (or just double-click on the account name in the list) to open the user account management window, as shown here.

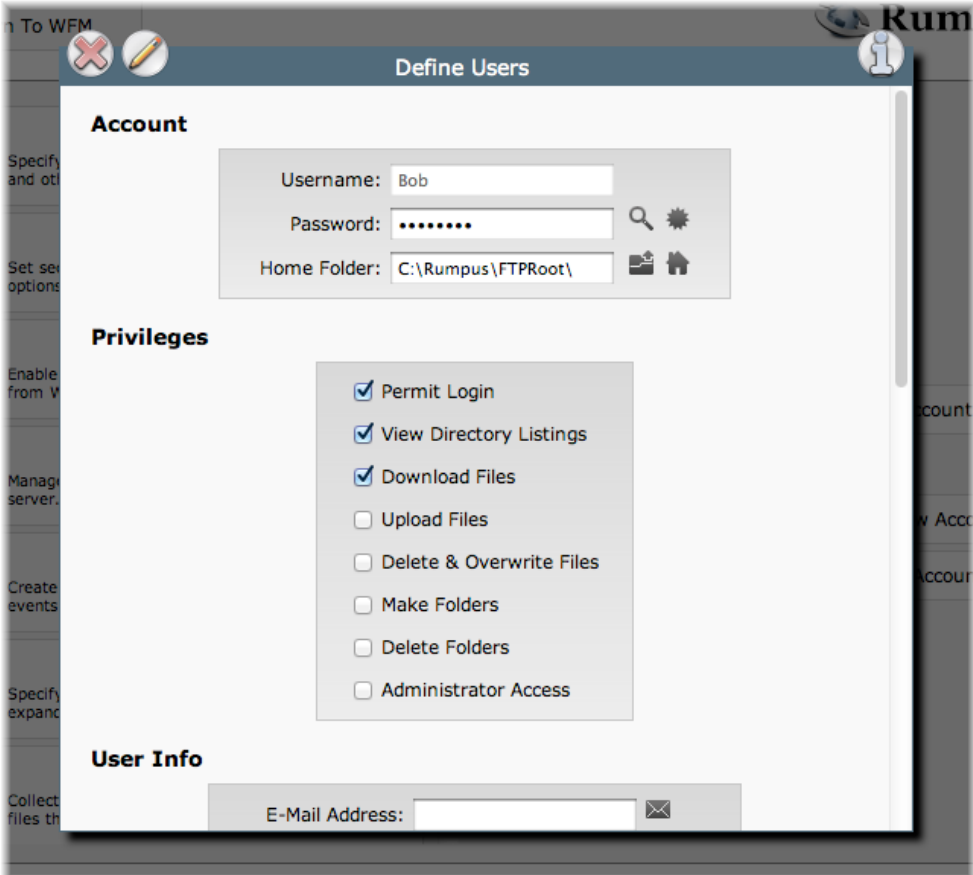

*The Define Users box* 

In the screen shot, the account "Bob" is displayed. Each of the fields on the window can be set independently for each user account, allowing you to specify unique permissions, options and content areas for each user of the system.

User accounts can also be managed on the server, in the Rumpus control application, on the "User Accounts" window.

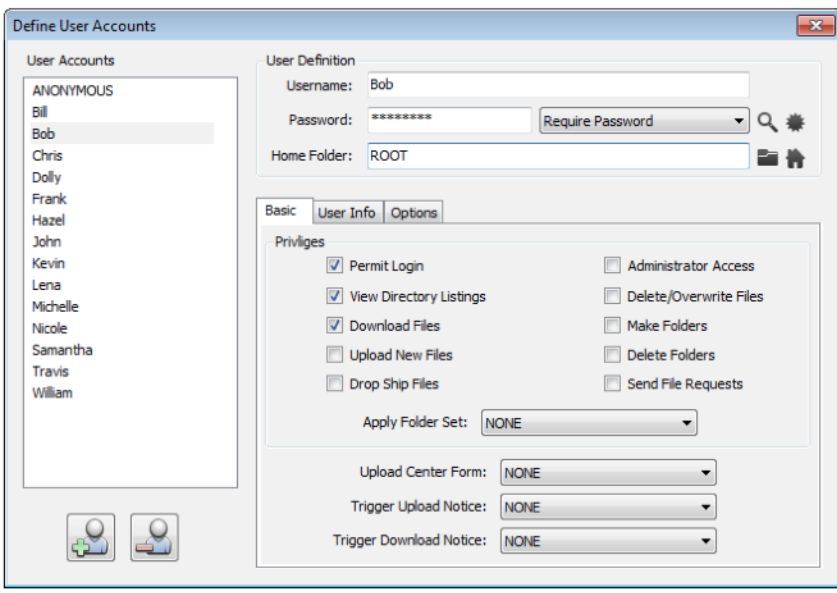

*The User Accounts window within the Rumpus control application* 

**Important Note!** User account changes are saved to disk and loaded by the server daemon when the User Accounts window is closed. When making account changes within the Rumpus control application, be sure to close the window before attempting to log in with new accounts or review any account changes.

## <span id="page-2-0"></span>**Passwords**

There are two tools next to the "Password" field that can be used to view or change user account passwords. The magnifying glass icon will reveal the password, if needed. To change a password, click the "edit" icon.

When creating a new user account, or when changing an account password, Rumpus displays a "new password" button that can be used to randomly generate a good password. Rumpus-generated passwords will always be 8 characters and be made up of alphanumeric characters only, unless the "Passwords Must Include A Special Character" option is enabled, in which case the passwords generated will obey that rule. Passwords will always include at least one number, one lowercase letter and one uppercase letter. Passwords will never contain a capital letter "O", the capital letter "I" or the lowercase letter "l", as these characters look similar or identical to the numbers "0" or "1" (depending on the font). This avoids confusion when communicating passwords generated by Rumpus to end users. "O" and "0" are always the number zero and "I", "l" and "1" are always the number one.

### <span id="page-3-0"></span>**Home Folders**

In many cases, FTP users are completely unique, so that each has their own area on the server and is restricted from viewing content of other users. There are a couple of ways of accomplishing this, but the easiest and most reliable is to use "Home Folders".

On the Server Setup page, select "Define Users" and click "Create New Account" to create a new user account. Once the account has been created, it will appear in the user accounts list, so select it and click "Edit Account" to open the Define Users box for that account. To specify the new user's home folder, click the folder button next to the "Home Folder" field.

In the folder selection box that opens, select a folder that will define the content area for the user. The folder selection box includes the ability to create new folders, which allows you to specify a new content folder for each account. It's usually best to keep all user content folders within the FTP Root folder, and to match the name of the folder to the user account. For example, here's a good home folder assignment for "Bob".

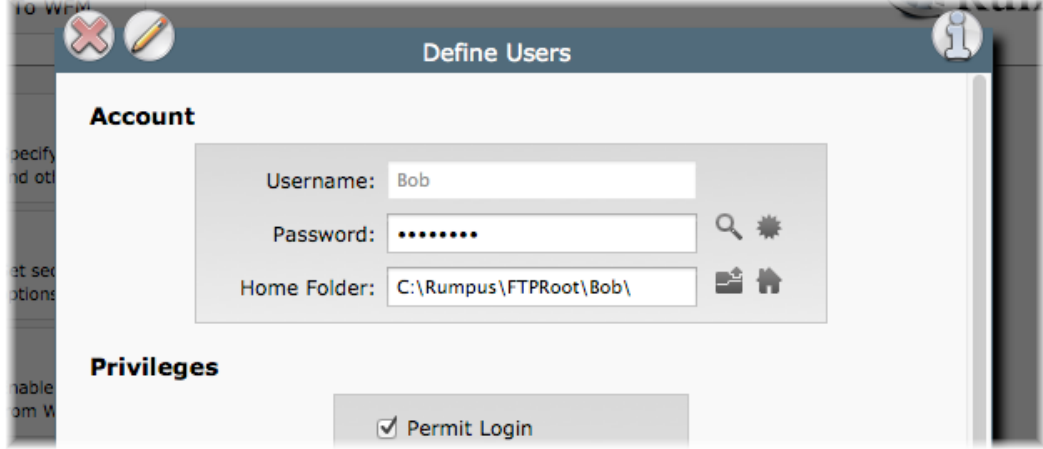

*Specifying a Home Folder for the user account "Bob"* 

That's it... When a user logs in to your server with the defined name and password for that account, the view they will see of your FTP server will be limited to their own user folder.

## <span id="page-4-0"></span>**The Anonymous User**

Rumpus predefines one special user account: "ANONYMOUS". This is the guest account that all FTP clients and servers use for unsecured access. In other words, if you want to provide public, no-passwordneeded FTP access, enable the "Permit Login" privilege for the ANONYMOUS user account, and configure the other user account settings for this special user according to the access you would like to grant unsecured users.

When FTP client applications log in without the user supplying a name and password, they will automatically send the name "Anonymous" and will normally send the user's e-mail address as the password. If you don't want to allow unsecured access at all, simply turn off the "Permit Login" privilege for the ANONYMOUS user account.

#### <span id="page-4-1"></span>**User Accounts And The Web File Manager**

The Rumpus Web File Manager respects all FTP user account settings, so whether users connect via FTP or WFM, the same user setup options all apply. User home folders and drop boxes, for example, work equally well when a user logs in through a Web browser using the WFM versus via FTP. In fact, the same user can access the server one time through the Web File Manager and the next over FTP, and their view of the server will remain consistent.